# Introduction to App Development for Android

#### Android Studio

Prof. Dr. Paul Rawiel

Prof. Dr. Rawiel I AEA I 24.11.2023 I Folie 1

### Android Studio

- Standard development environment Android Apps
- Eclipse also possible if the needed plugins are installed
- Android Studio is more comfortable, because everything is allready preconfigured for App development

#### First start of Android Studio

- A screen appears, where you can make a new project
- Selection of a project template
- Several infos about the project
- After clicking he finish button a new directory is created and many files in a fixed directory structure are created
	- Don't change this structure!
	- If it has to be changed for some reason, only apply changes using the Android Studio
	- Never with the Windows Explorer

#### **Android Studio Project templates**

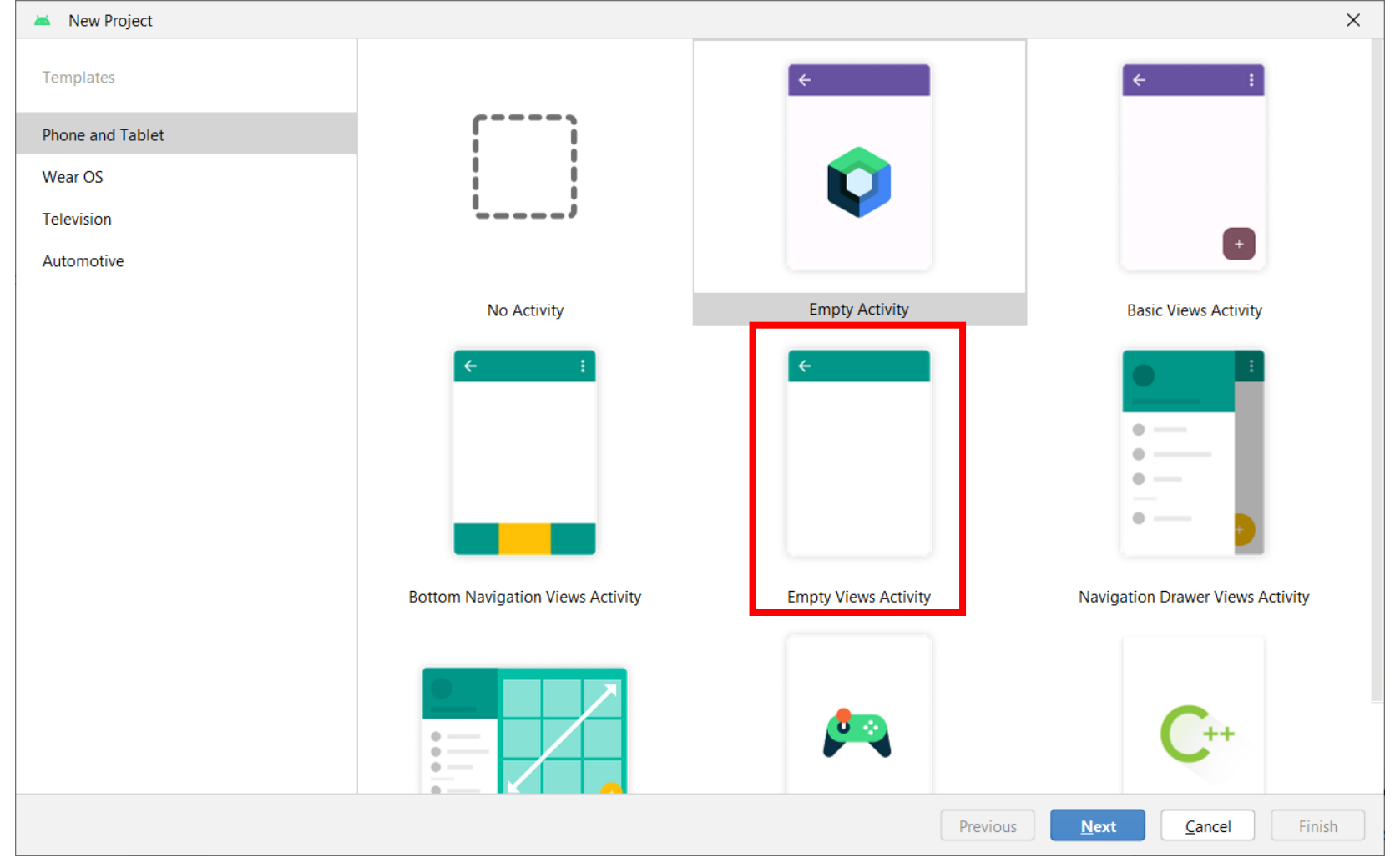

#### **Android Studio - several Infos**

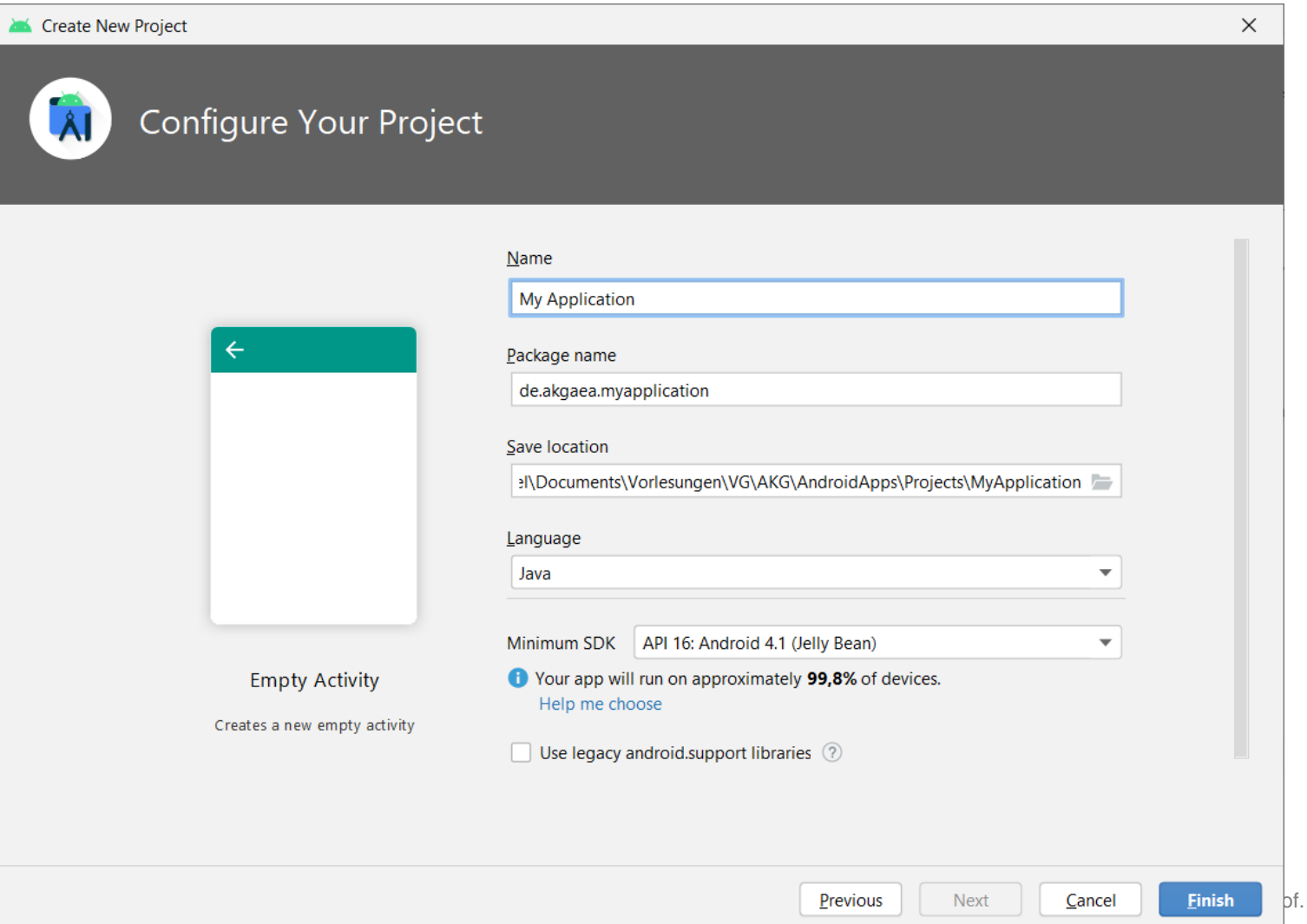

Dr. Rawiel | AEA | 24.11.2023 | Folie 5

#### Android Studio

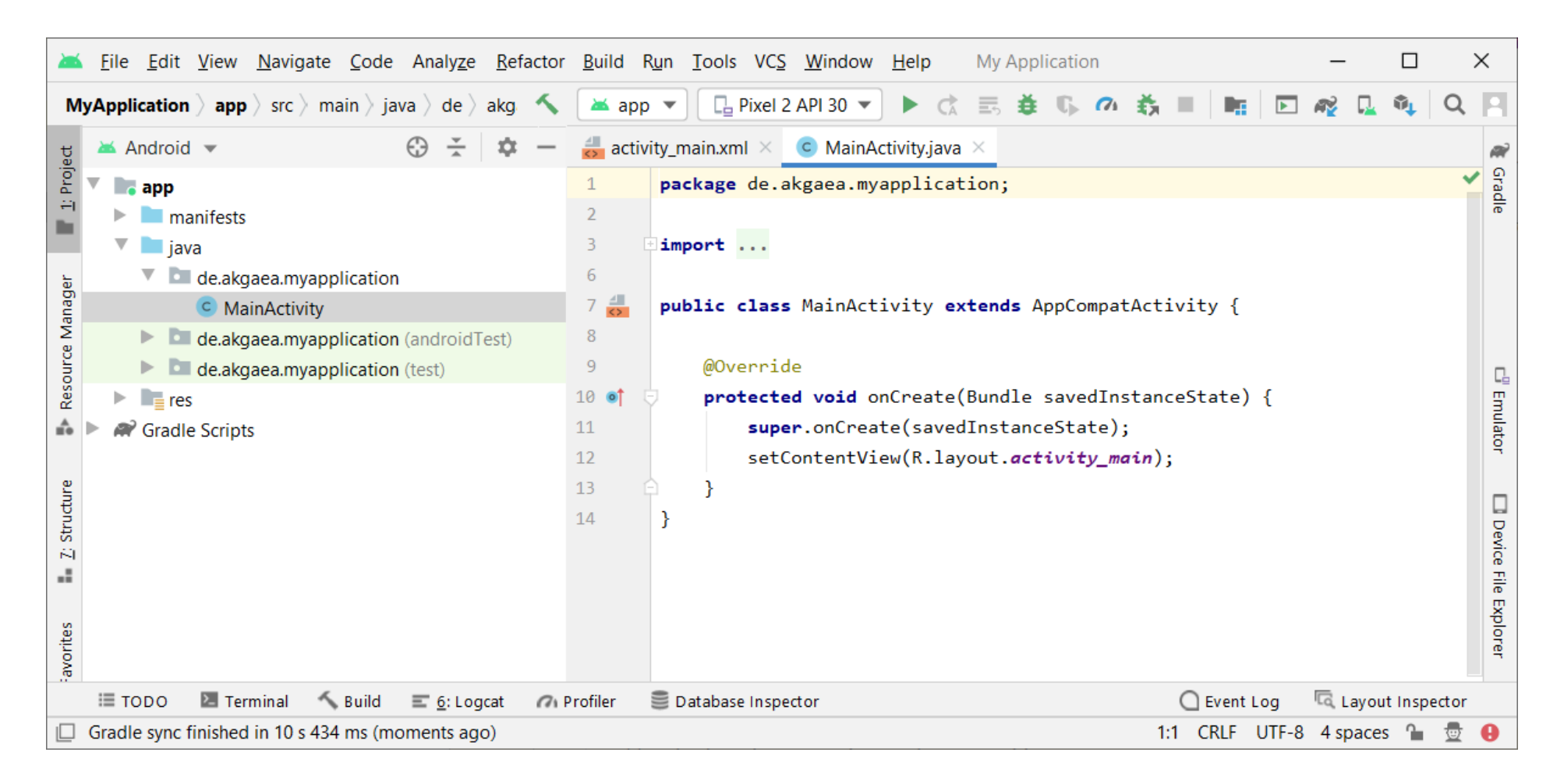

## Components of an App

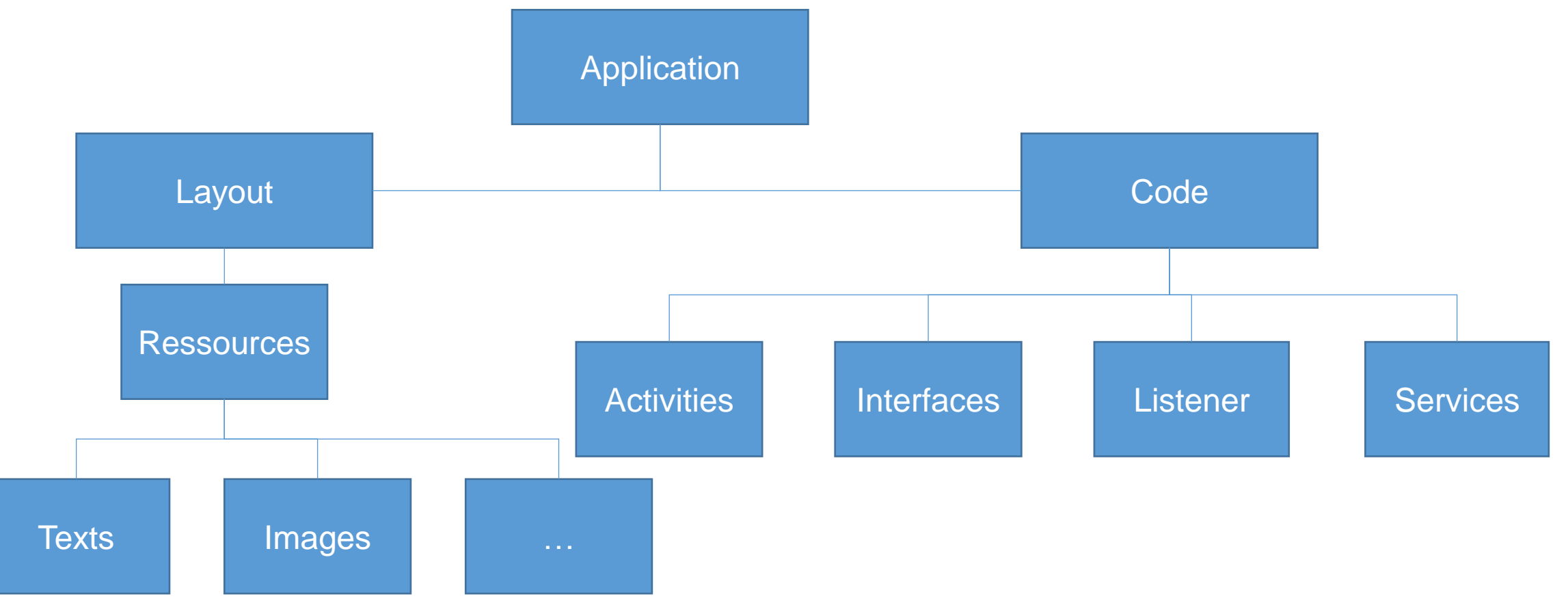

### First running App

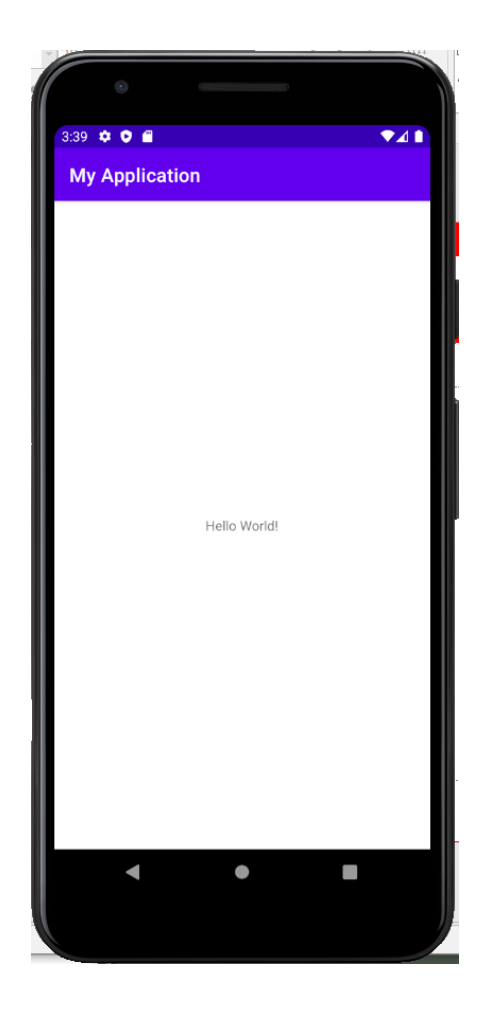

- This is how the created App
- Looks like
- It doesn't do anything
- Just shows a text:
	- Hello World
- Where does that come from?
- How can we make the App do something – how can we communicate with the App?

#### Primeiro ...

 $\Box$  Gradle sync finished in 10 s 434 ms (moments ago)

File Edit View Navigate Code Analyze Refactor Build Run Tools VCS Window Help  $\Box$  $\times$ **My Application** пš.  $\Box$  Pixel 2 API 30  $\blacktriangledown$  $\vec{C}$ 長 **益 1. の 義 MyApplication**  $\rangle$  app  $\rangle$  src  $\rangle$  main  $\rangle$  java  $\rangle$  de  $\rangle$ ≥≤ app  $\blacktriangledown$ ь  $\mathbb{R}^n$ Dg.  $\overline{\mathbf{r}}$ Q akg  $\blacktriangleright$  Android  $\blacktriangleright$  $\odot$  $\frac{1}{\sqrt{2}}$ 立 ے activity\_main.xml  $\times$  C MainActivity.java  $\times$  $\underline{\mathbf{1}}$  Project ЙÑ Gradle package de.akgaea.myapplication;  $\bullet$  app 1  $\blacktriangleright$  **I**manifests  $\overline{2}$ import ...  $\overline{\phantom{a}}$  ava  $\overline{3}$ Resource Manager  $\overline{6}$  $\blacksquare$  de.akgaea.myapplication  $7 \frac{4}{5}$ public class MainActivity extends AppCompatActivity { C MainActivity leakgaea.myapplication (androidTest) 8 @Override  $\blacktriangleright$  de.akgaea.myapplication (test) -9 Q,  $10$  of protected void onCreate(Bundle savedInstanceState) {  $\blacktriangleright$   $\blacksquare$  res Emulator ÷. super.onCreate(savedInstanceState); Gradle Scripts  $11$ setContentView(R.layout.activity\_main);  $12$ Structure  $\mathcal{E}$ 13  $\Box$ 14 Device File Explorer  $\tilde{K}$ н. avorites  $\Sigma$  Terminal  $\leq$  Build Database Inspector Layout Inspector  $\bigcirc$  Event Log і≣ торо  $\equiv$  6: Logcat @ Profiler

零  $\bullet$ 

1:1 CRLF UTF-8 4 spaces 1

**SDK Manager** 

### Der SDK Manager

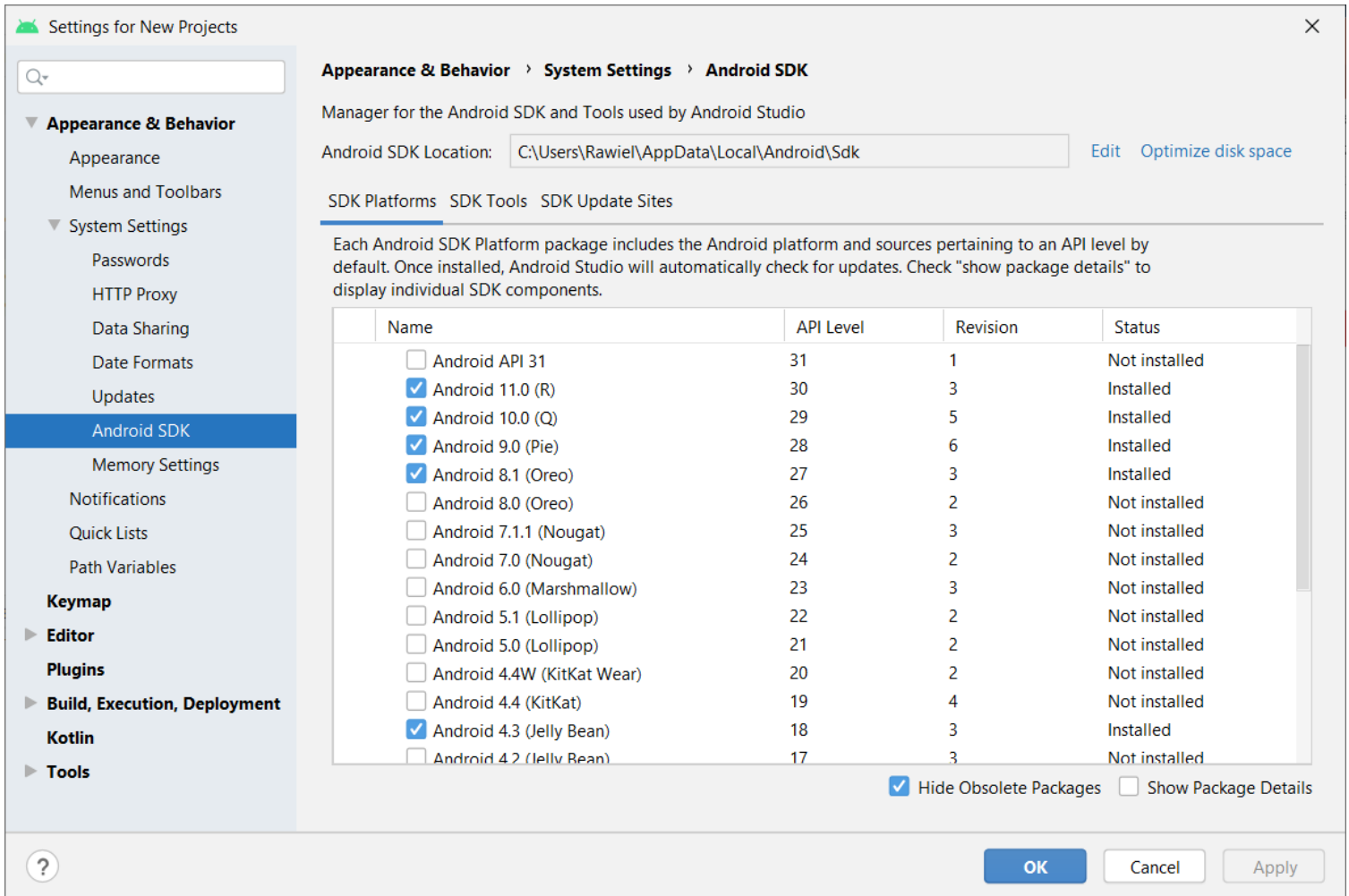

#### And then...

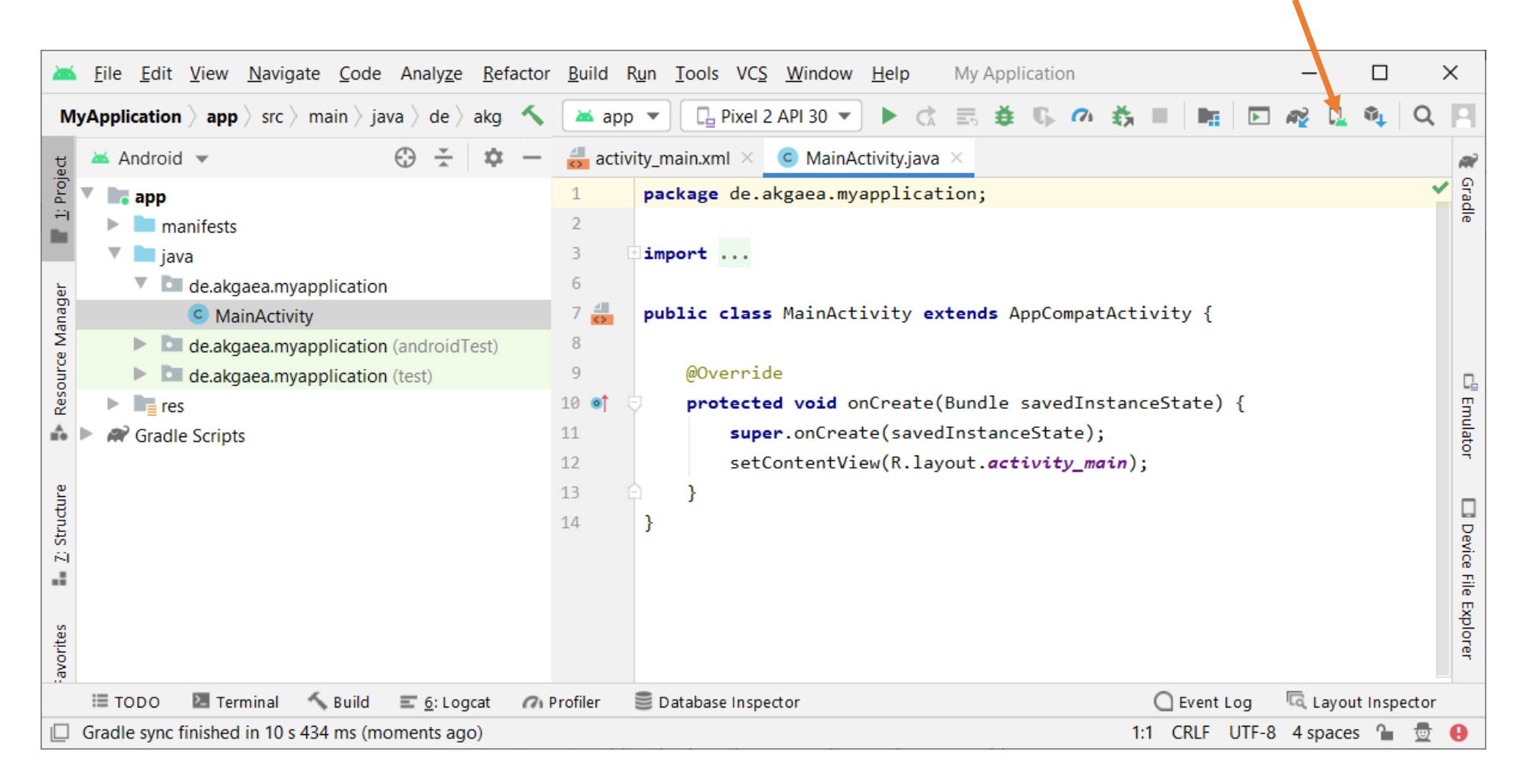

**AVD Manager** 

### Der AVD Manager

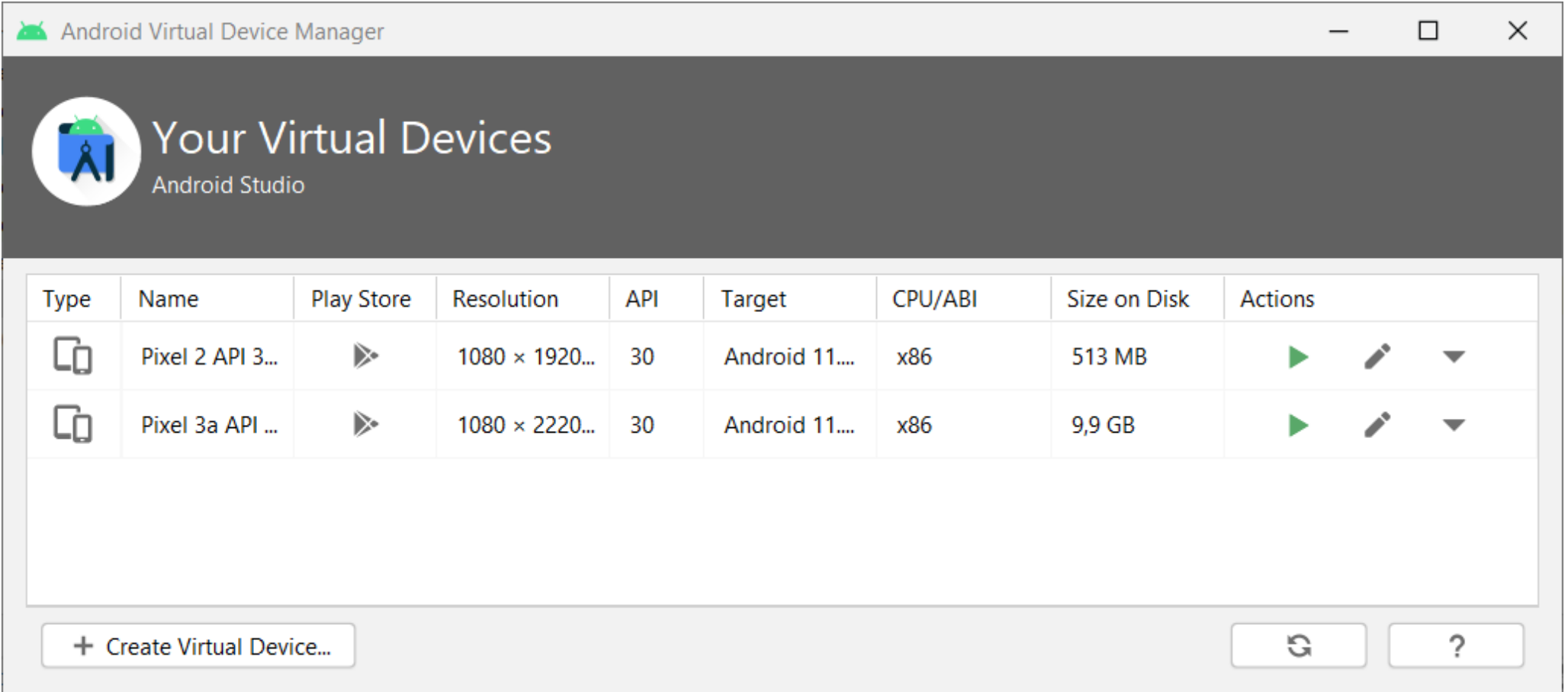

### The AVD Manager

- Create a new Android Virtual Device (AVD)
- Select a hardware profile
- Download of an Android version (System Image) for this hardware profile
	- Takes a lot of disk space, don't install too many
	- One is enough
	- For this workshop we don't need that if everybody has an android smartphone

### Der AVD Manager

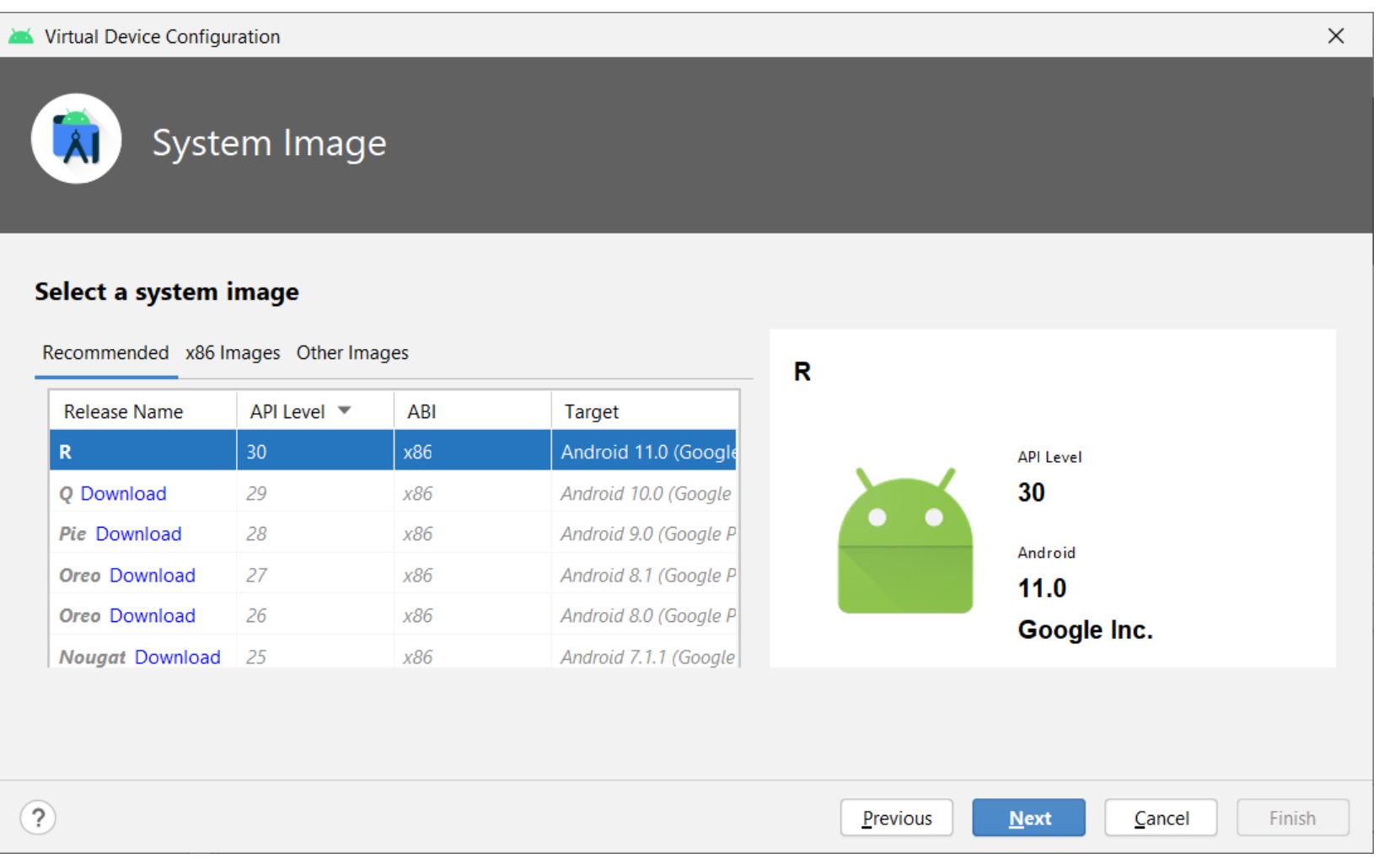

### Testing of an App

- On the Virtual Device
- On the real smartphone
- The necessary settings in the developer options have to be set
- Connect the smartphone via USB cable to the computer
- $\rightarrow$  it will be detected by the Android Studio and can be chosen as the destiny for the App

#### Help to find errors

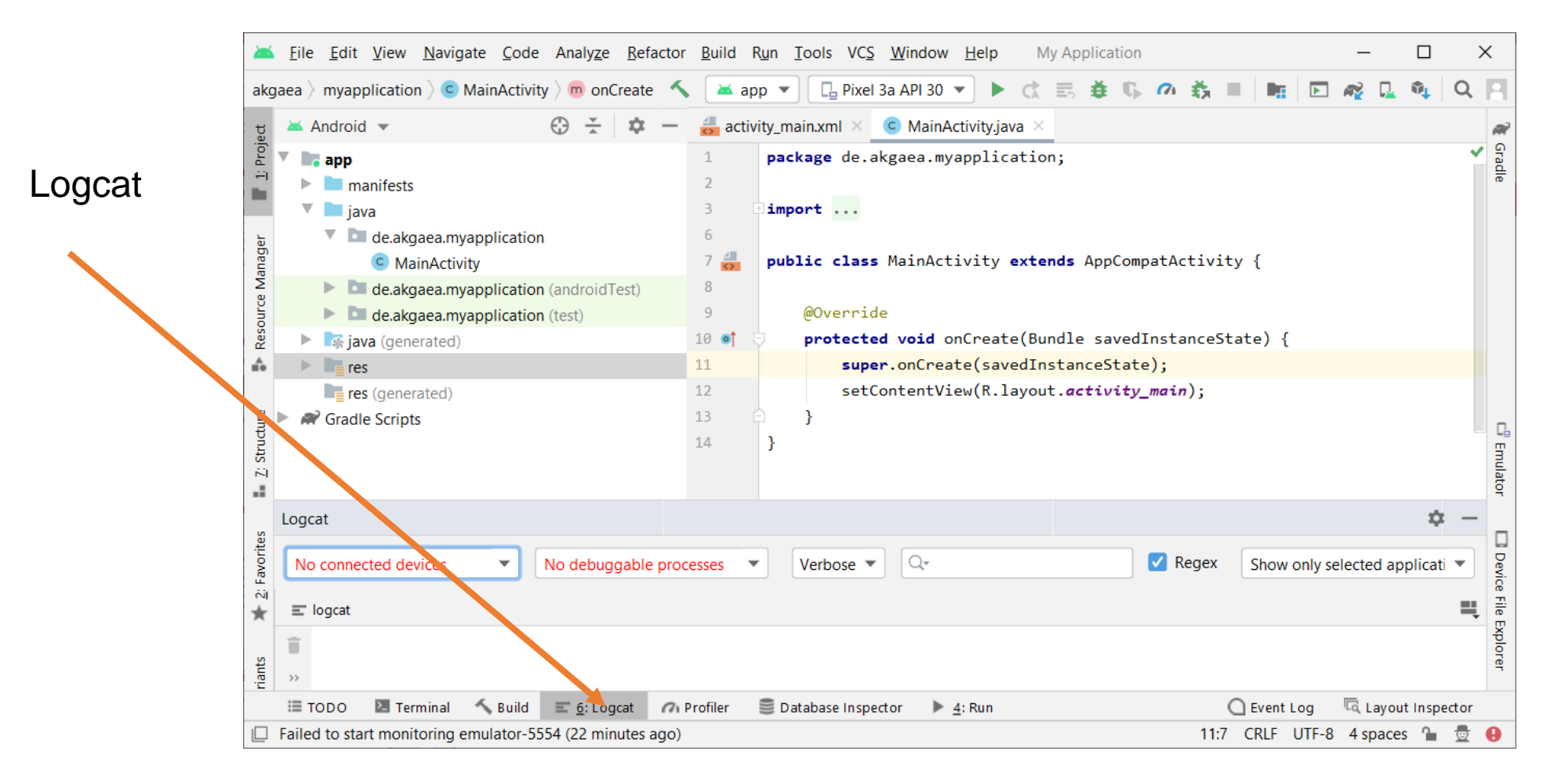

### The Logcat window

- Here everything that happens on the phone is shown, after you started an App out of Android Studio
- Many entries with different Log Level
	- $\bullet$  E = Error
	- $W =$  Warning
	- $\cdot$  | = Info
	- $D = Debug$
	- $V =$  Verbose (extensive)

### The Logcat Window

- Create own messages
- The Log class
	- Static methods to add lines to the protocol schown in the logcat window
	- Example: Log.e("My Tag", "error description");
	- $\rightarrow$  Produces a message of the error type
	- Log.d produces a message of the debug type
- The first string serves to better find your message
- The second string can be any text, that will be shown as message

### **Debugging**

- Android Studio comes with a powerful debugger
- For debugging you have to set a breakoint where the execution of the code will be stopped
- Start the App in Debug Mode
	- Icon the icon with the green bug
- The App can then be executed command by command

### First running App

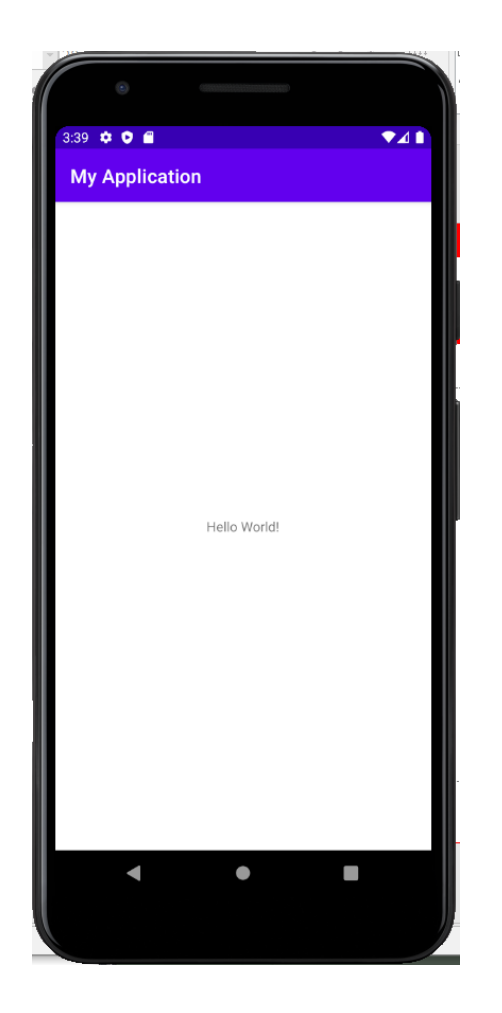

- This is how the created App
- Looks like
- It doesn't do anything
- Just shows a text:
	- Hello World
- Where does that come from?
- How can we make the App do something – how can we communicate with the App?

### What are the options?

- the Smartphone can
	- listen (Microfon)
	- talk (Lautsprecher)
	- see (Kamera)
	- Determine where it is
	- Measure several things
- Communication through
	- Input of text
	- Buttons

• …

• Touchscreen

#### Some important programming concepts

- classes and objects
	- constructors
	- Import classes
- Data administration
	- Lists
	- Loops
- inheritance
- Interfaces
- Listener